# 판례

판례 메인 화면

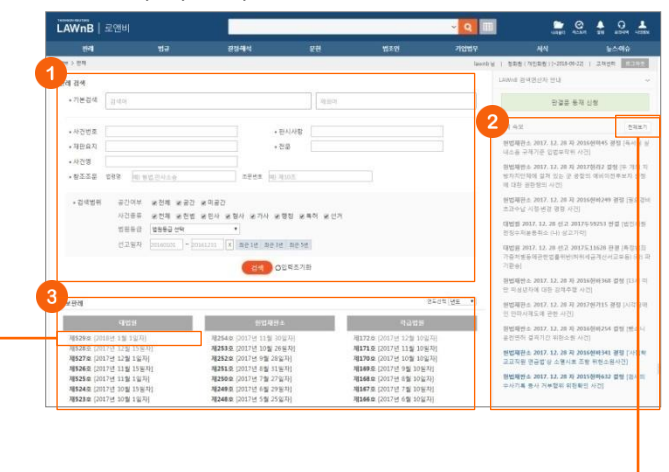

# ➊ 판례 검색

기본 검색 뿐만 아니라 사건번호, 판시사항, 재판요지, 전문, 사 건명, 참조조문 등 검색창을 구분하여 검색어를 입력할 수 있으 며, 공간여부, 사건종류, 법원등급, 선고일자를 선택하여 검색할 수 있습니다.

### ➋ 판례 속보

법원에서 발행하는 속보성 판결문 및 판결요지를 판례 메인 화 면 우측에서 제공합니다.

### ➌ 공보판례

정기적으로 법원에서 발간하는 판례공보집을 최신순으로 제공 하며, 연도별 리스팅도 가능합니다.

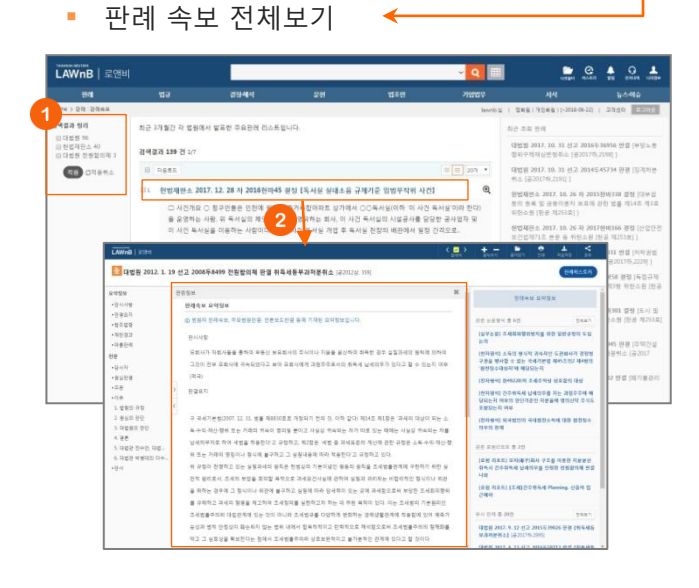

판례 메인 화면 우측의 판례속보 [전체보기] 버튼 클릭하면 화 면이 전환되며 최근 3개월간의 속보 리스트를 확인할 수 있습 니다.

### $\bullet$  검색결과 정리

가운데 영역에 리스팅 되는 판례 속보를 발행 법원별로 필터링 하여 볼 수 있습니다.

### ➋ 판례 속보 본문

판례 속보 리스트 클릭시, 본문창이 팝업으로 제공됩니다. 해당 판례 속보의 판결문이 로앤비에 등재되어 있는 경우에는 판결문이 먼저 보이며, 본문 화면 우측의 [판례속보 요약정보] 를 클릭하여 해당 요약정보를 확인할 수 있습니다.

## 공보판례집 보기

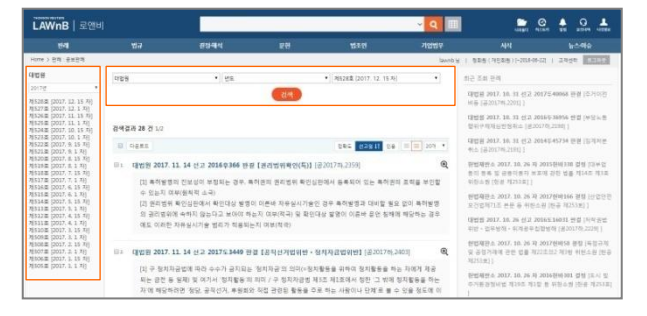

판례 메인 화면 하단의 판례공보집을 클릭하면 화면이 전환되 며 해당 공보집에 수록된 판결문 리스트를 확인할 수 있습니다. 화면의 좌측 또는 상단에서 법원별, 연도별 발간호수를 선택하 여 각 호수마다 수록된 판결문을 확인할 수 있습니다.

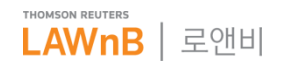

# 로앤비 이용안내

# 판례

판례 검색결과

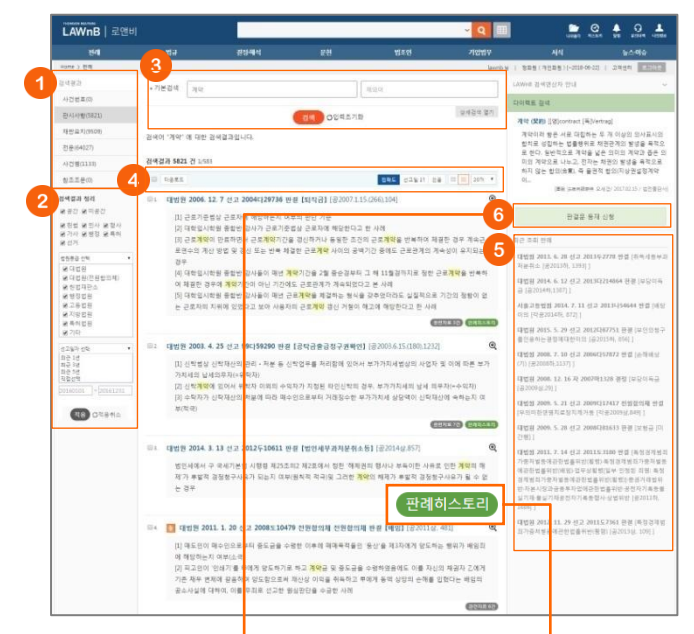

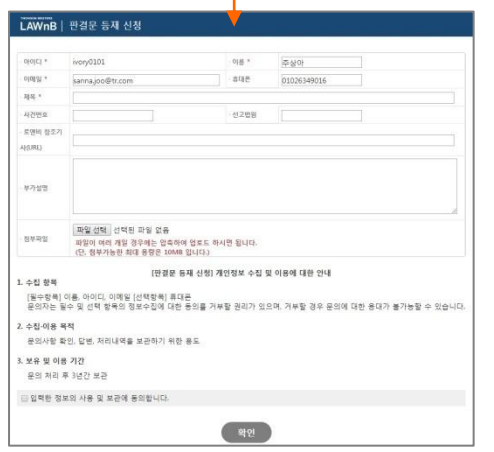

# ➋ 검색결과 정리

 $\bullet$  검색결과

검색된 결과에 대해 필터링을 적용하여 검색 결과를 좁혀 나갈 수 있습니다.

검색어가 포함된 위치에 따라 검색결과를 사건번호, 판시사항, 재판요지, 전문, 사건명, 참조조문 탭으로 나누어 제공합니다.

- 공간여부 판례의 공간/미공간 여부 선택
- 사건종류 헌법, 민사, 형사, 가사, 행정, 특허, 선거 등 특정분야의 사건종류를 선택
- 법원등급 대법원, 하급법원, 헌법재판소 등 법원 등급 선택
- 선고일자 판례가 선고된 기간 범위를 선택

### ➌ 재검색

검색창 하단의 [상세검색 열기]를 클릭하여 키워드 및 검색조 건을 다시 설정하여 검색할 수 있습니다.

### ➍ 검색결과 리스트 다운로드 / 정렬기준 설정

검색결과 리스트 좌측의 체크박스를 클릭하고 상단의 [다운로 드] 버튼을 클릭하면 선택한 검색결과 리스트를 파일로 다운로 드 받을 수 있습니다.

검색결과 우측 상단의 정렬기준의 설정을 통해 정렬기준 및 정 렬 범위ㆍ갯수를 조절할 수 있습니다.

- 정렬순서 정확도순, 선고일순, 인용순으로 변경하여 조회 가능
- 간략보기/상세보기
- 정렬갯수 10, 20개 중 선택하여 조회 가능

#### ➎ 최근 조회 판례

이용자가 세션 내에 조회한 판례 리스트를 제공합니다.

### ➏ 판결문 등재 신청

특정 판결문의 등재를 원하는 경우 로앤비에 등재 요청을 할 수 있습니다.

## 판례 히스토리

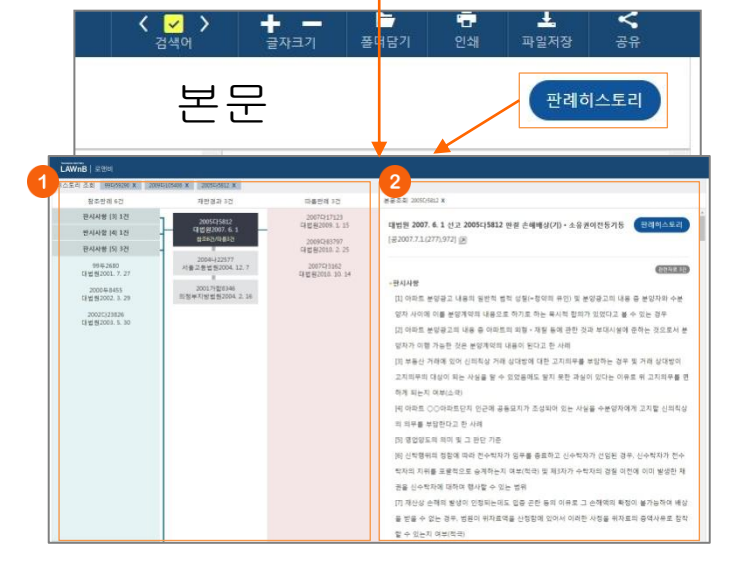

### ➊ 판례 히스토리 구조

특정 판례를 중심으로 상·하급심판례, 왼쪽과 오른쪽으로는 참 조판례 ·따름판례를 배치하여 해당 판례의 히스토리 정보를 시 각화하여 제공합니다.

판례 히스토리 좌측 상단의 '히스토리 조회'를 통해 세션 내에 조회한 판례 히스토리를 다시 볼 수 있습니다.

### ➋ 판결문 미리보기

좌측의 판례 히스토리 구조상에서 선택한 판결문의 내용을 현 재 페이지 내에서 제공합니다. 판결문 미리보기 상단에 해당 히 스토리 내에서 조회한 판결문 리스트를 확인할 수 있습니다.

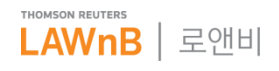